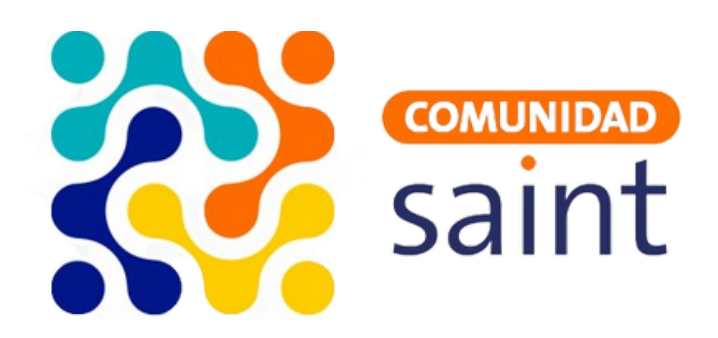

# **¿Cómo instalar y configurar el SQL Server? Guía**

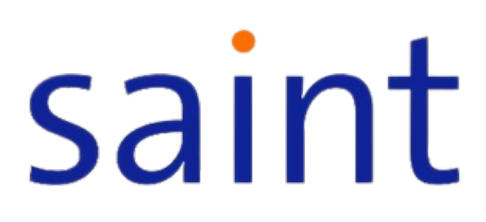

### **Cómo instalar y configurar SQL Server**

### **1. Descarga de SQL Server**

- Buscar "SQL Server" en Google.
- Elegir el enlace de Microsoft para la descarga.
- Seleccionar la opción de descarga que se ajuste a su escenario. En nuestro caso, es SQL Express.

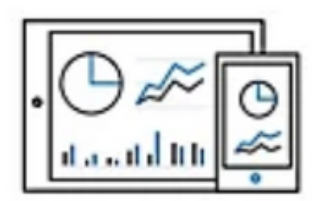

### **Express**

SQL Server 2022 Express es una edición gratuita de SQL Server ideal para el desarrollo y la producción de aplicaciones de escritorio, aplicaciones web y pequeñas aplicaciones de servidor.

### **Descargar ahora**

### **2. Instalación de SQL Server**

- Esperar a que termine la descarga y ejecutar el instalador.
- Seleccionar la instalación básica y aceptar los términos.
- Confirmar o cambiar la ubicación de instalación.
- Completar la instalación de SQL Server.

## SOL Server 2022

**Express Edition** 

Select an installation type:

### **Basic**

Select Basic installation type to install the SQL Server Database Engine feature with default configuration.

### Custom

Select Custom installation type to step through the SQL Server installation wizard and choose what you want to install. This installation type is detailed and takes longer than running the Basic install.

### Download Media

 $\circledcirc$  –  $\times$ 

Download SQL Server setup files now and install them later on a machine of your choice.

SQL Server transmits information about your installation experience, as well as other usage and performance data, to Microsoft to help improve the product. To learn more about data processing and privacy controls, and to turn off the collection of this information after installation, see the documentation

### **3. Instalación de SQL Server Management Studio (SSMS)**

- Proceder a instalar el SQL Server Management Studio.
- Hacer clic en "Instalar SSMS" y descargar la última versión.

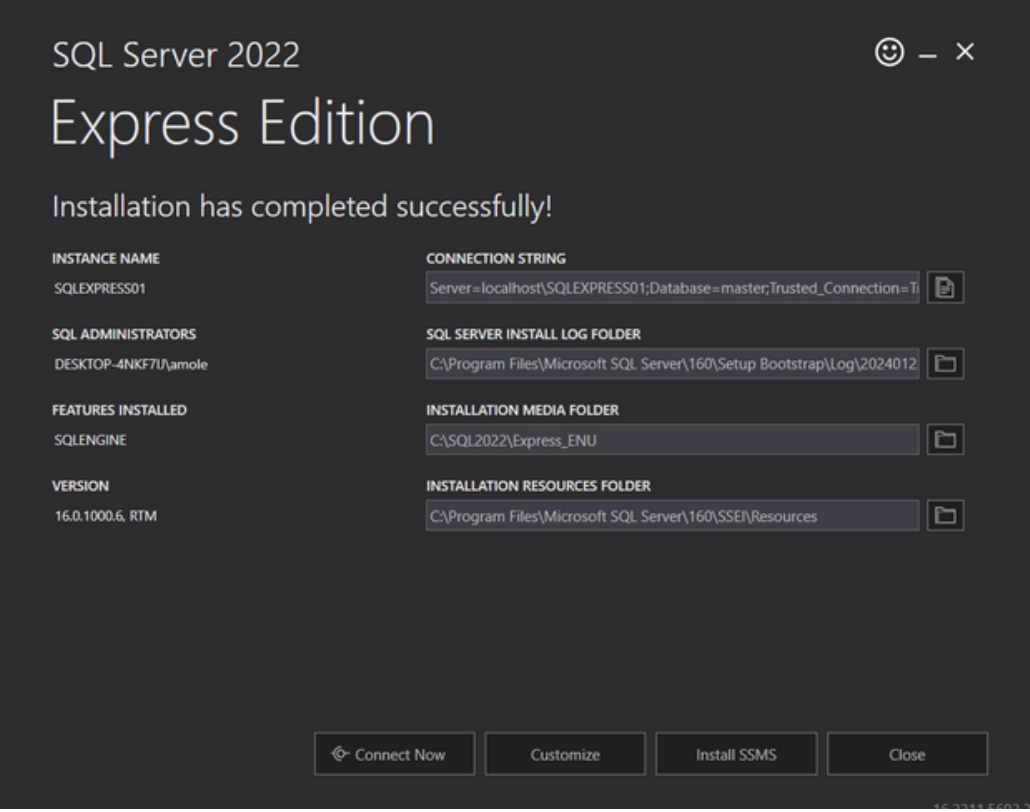

Ejecutar el instalador, hacer clic en "Instalar", luego en "Cerrar".

### **4. Configuración de SQL Server**

Abrir el SQL Server Management Studio e iniciar sesión con autenticación de Windows.

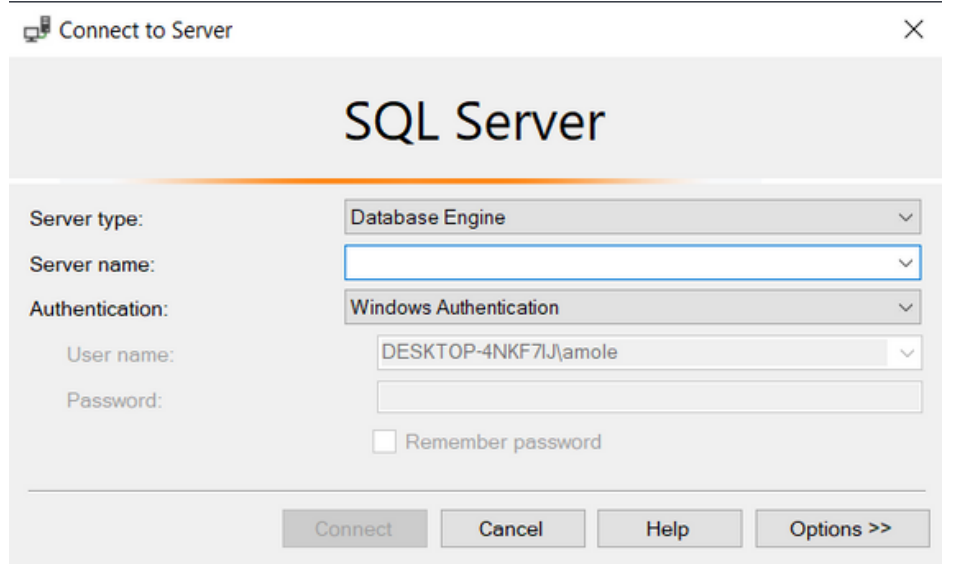

- Hacer clic derecho en "Propiedades", luego en "Seguridad".
- Cambiar el tipo de autenticación por "SQL Server and Windows Authentication".

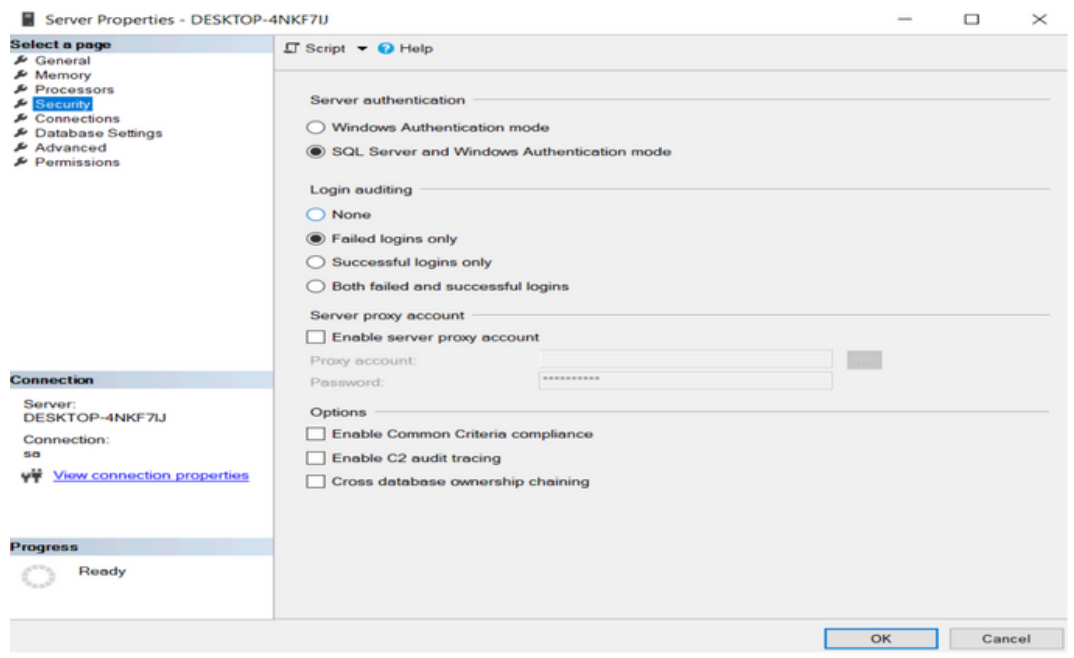

- Hacer clic en "OK", desplegar el menú de seguridad, luego desplegar el menú de login.
- Seleccionar el usuario "sa" y hacer clic derecho en "Propiedades".
- Colocar la contraseña y confirmación de la misma (la contraseña la colocan según sus preferencias).

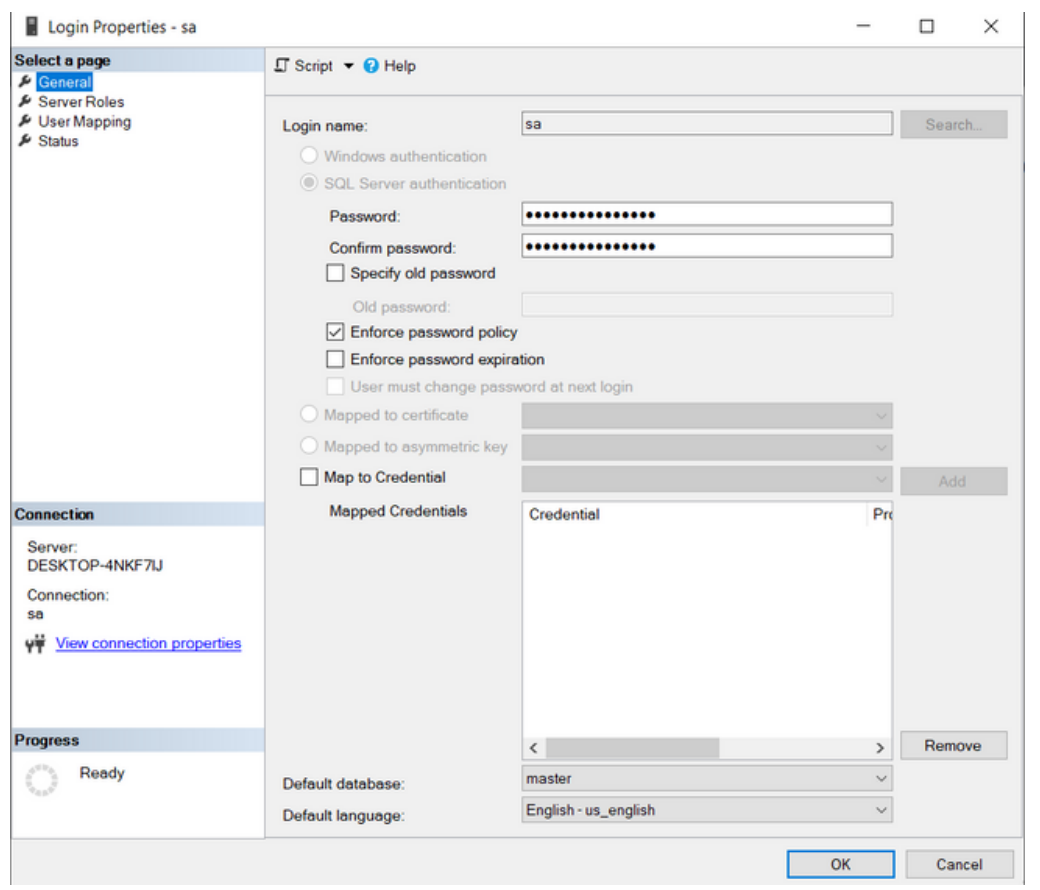

Verificar el estatus del usuario, verificar que las configuraciones sean las requeridas y guardar los cambios.

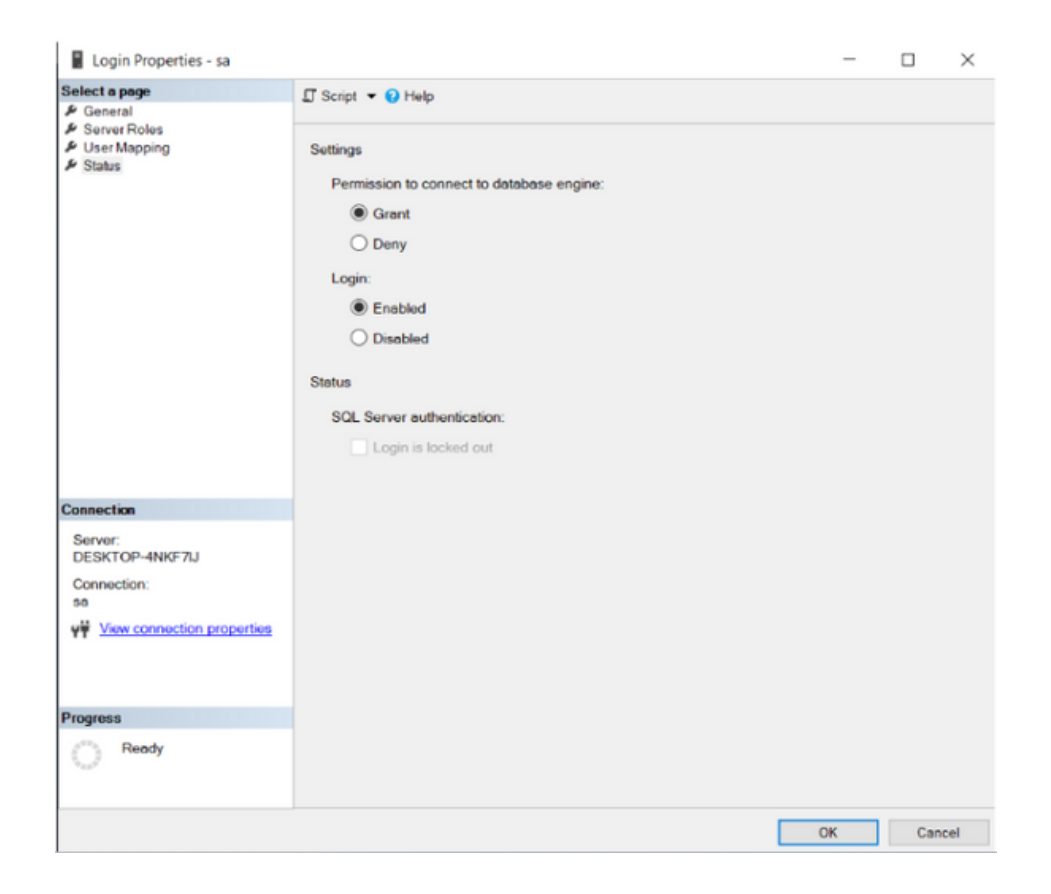

Refrescar e iniciar sesión con el usuario "sa" y su contraseña.

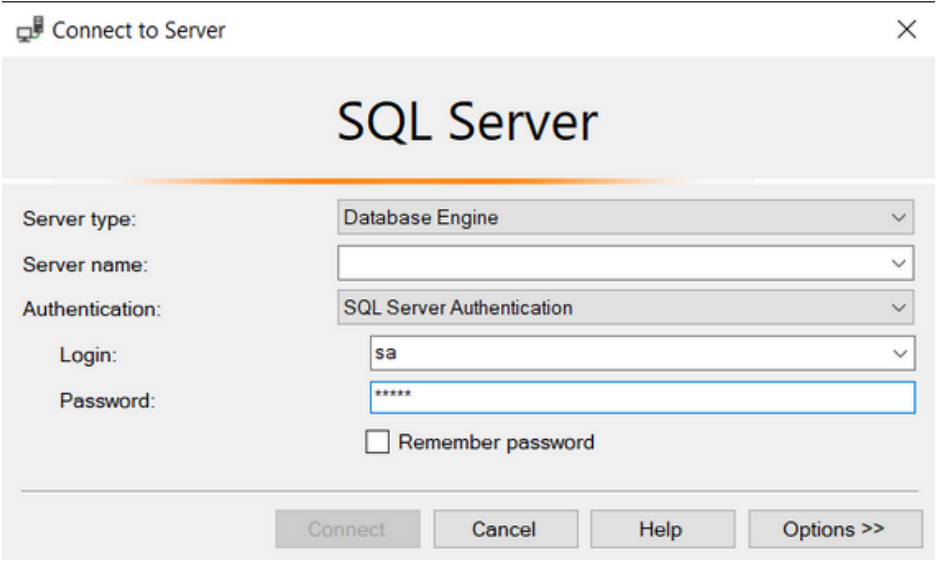